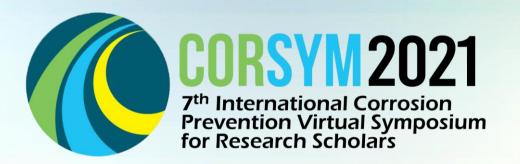

# Guideline for Paper Presenter

#### **Organised** by

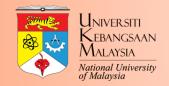

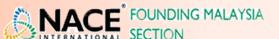

### Content

- 1. PowerPoint Slide Presentation
- 2. Video recording

### 1. PowerPoint Slide Presentation

### **1.1 PowerPoint Slide Template**

 Presenter is required to use the PowerPoint template attached in your email to present your paper content.

#### 1.2 Standardised Font & Size

- Speakers is advised to prepare a PowerPoint Slide presentation which utilized the font and size as below:
  - Main Title: Arial, 44
  - Name, position, organization: Arial, 28
  - Title for Content: Arial, 40
  - Body Content: Arial, 18-20

As a paper presenter in CORSYM2021, it is essential for you to do a pre-recorded video on the area of your presentation. Kindly refer the guidelines below and in the upcoming pages to assist you in preparing for your session.

#### 1.1 Length of the Presentation

- 15 minutes of recorded video for oral presentation.
- 10 minutes of recoded video for poster presentation.
- **5 minutes** of Q&A session will be conducted live. The link to the session will be provided later.

#### 1.2 Recorded video in MS PowerPoint

### Step 1: Start video recording

- Open the power point slides that you have prepared. Click 'Slide Show' menu, then select 'Record Slide Show'. Please choose 'Record from Beginning'.
- Note: Before start recording, check the device setting (for correct microphone and camera source) by clicking the button.
- Record video by clicking 'RECORD' button and start your narration. To move over to the next slide, you can click 'Next' button. You can pause the narration in the middle if you want and continue with the presentation by pressing the 'Pause' button again.
- If your computer has a camera, an insert video of yourself will appear on the lower right. You can choose whether to make a recording by opening the video or not.
- During presentation, you can use the 'Pen' point and draw on your slides.
- End video by clicking the 'STOP' button.

#### 1.2 Recorded video in MS PowerPoint

### Step 2: Save Video

- Once video recorded has ended, you can click close 'X' button to get back to your slide. You should see **speak icon** on the button of right which you have previously made the narration.
- You can now export your presentation as video. Go to File > Export > Create a Video.

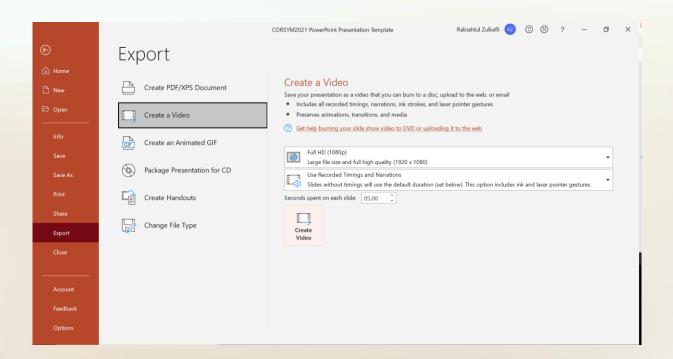

#### 1.2 Recorded video in MS PowerPoint

### Step 2: Save Video

- Please Rename your video to <CORSYM2021-your name> E.g.: CORSYM2021-Noor Sarah Ahmad. Save your video as MPEG-4.
- It will take a few minutes to build and export your presentation as MP4 video. During the
  exporting progress, the status can be checked via status bar located at the bottom of your MS
  PowerPoint window.

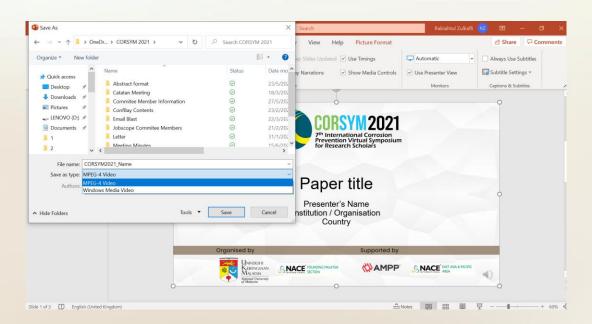

#### 1.2 Recorded video in MS PowerPoint

### Step 3: View and Send Recorded Video

• To make sure that the narration (voice) and the video are working properly, you can playback and check your presentation video before sending it to us via <a href="mailto:corsym2021@gmail.com">corsym2021@gmail.com</a> by 17 September 2021 for compilation.